$\overline{a}$  $\mathbf{r}$  $\overline{1}$ 

# 本製品の構成について

#### ◎型番について

このたびは本製品をお買い求め頂きまして、誠にありがとうございます。

本製品の型番について、装置銘板、保証書に記載されている内容と、カタログ、梱包箱等に記載されている内 容では異なりますが、「PC-SN276GSA9」と「PC-SN276GSA9-\*」(\*:1 または 2)は同一の商品となります。

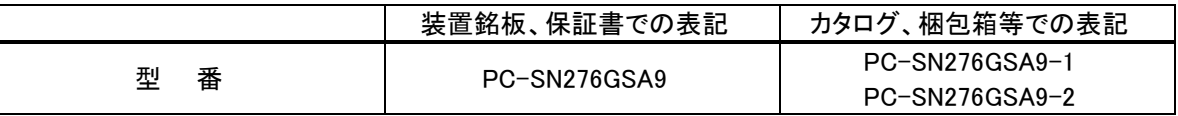

### ◎構成について

本製品は以下の構成となっています。詳しい仕様については、次項の「◎本体仕様一覧について」でご確 認ください。

修理・問い合わせ時には、以下の型番・構成型番が必要となる場合があります。

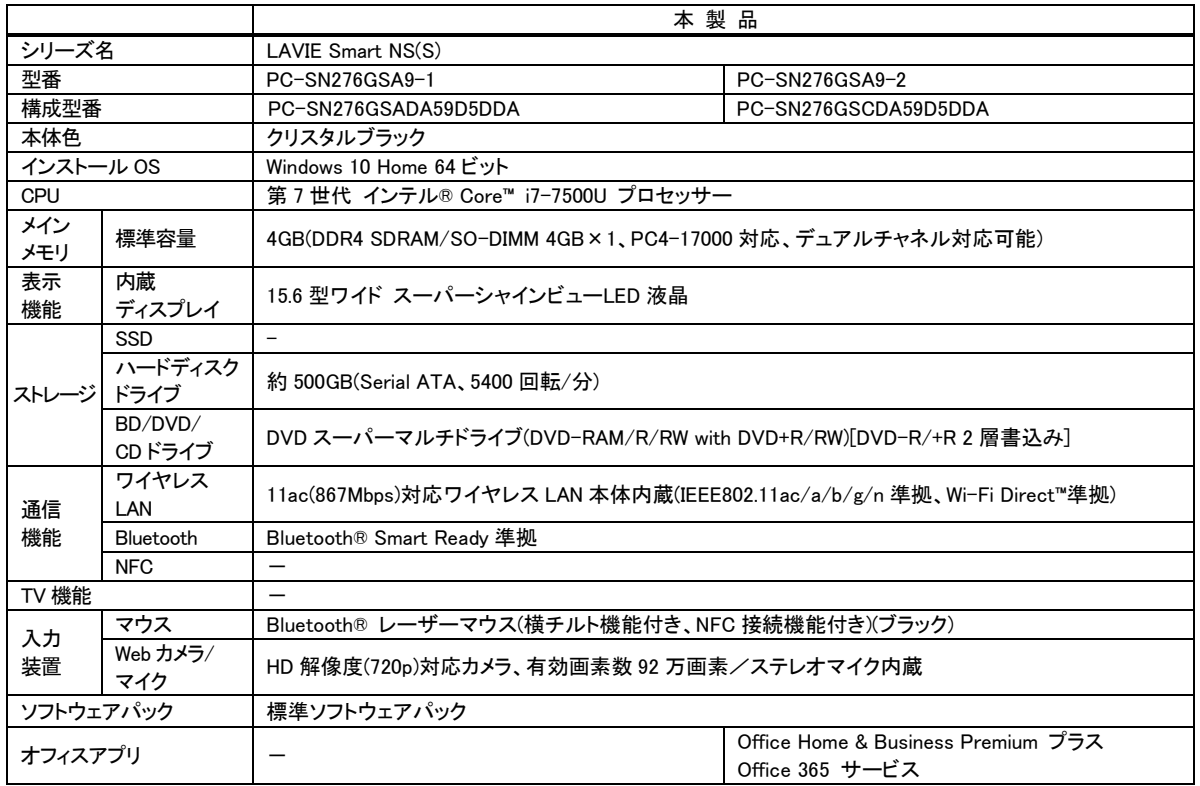

<裏面もご覧ください>

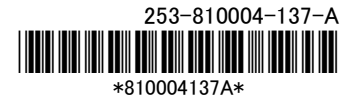

## ◎本体仕様一覧について

仕様一覧は、次の手順でご覧ください。

- 1. Microsoft Edge を起動し、アドレスバーに次の URL を入力する http://121ware.com/
- 2. 【Enter】を押す

NEC パーソナル商品総合情報サイト「121ware.com」が表示されます。

- 3. 「サービス&サポート」-「商品情報検索」をクリックする
- 4. 「型番から、知りたい商品の情報を検索する」にパソコンの型番を入力し、「検索」ボタンをクリック する

検索結果が表示されます。

- 5. 検索結果の型番をクリックする 商品情報が表示されます。
- 6. 「仕様一覧」をクリックする

## ◎マウスを使えるようにする

本製品には NFC 接続機能付き( (N-Mark)付き)Bluetooth マウスが添付されていますが、パソコン本体 には NFC ポートが搭載されていないため、マウスの接続設定に NFC 接続機能は使用できません。マウス の接続は Windows セットアップ後に以下手順で行ってください。

- 1. 添付の『セットアップマニュアル』-「第 1 章 セットアップする」-「マウスを使えるようにする(Note Standard のみ)」-「マウスに乾電池を入れる」(p.12~13)の手順でマウスに乾電池を入れ、マウス 底面の ON/OFF スイッチを「ON」にする
- 2. 「■ (スタート) |-「 ◎ (設定) |をクリックしてから「デバイス |-「Bluetooth |をクリックする Bluetooth の設定画面が表示されます。
- 3. マウス底面の CONNECT ボタンを 2 秒以上押す

マウス表面にある LED が点滅します。

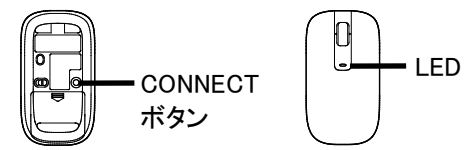

4. Bluetooth 設定画面で「マウス」または「NEC Bluetooth Mouse」が表示されたら、「マウス」または 「NEC Bluetooth Mouse」をクリックする

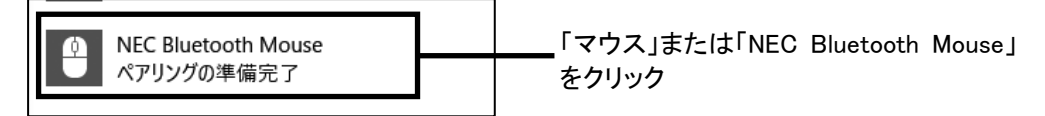

5. 「ペアリング」をクリックする

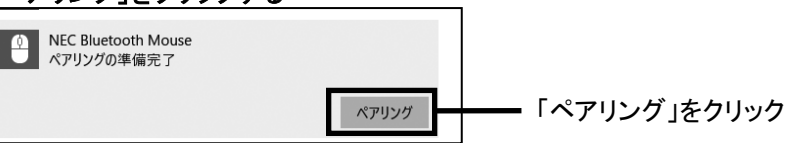

しばらくすると「NEC Bluetooth Mouse」の下に「接続済み」と表示され、マウスが使えるようになりま す。

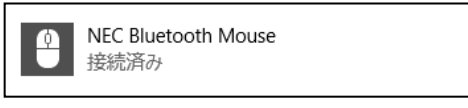

これでマウスの接続設定は完了です。